## Så här ger du fullmakter i tjänsten Suomi.fi-fullmakter

Den person inom organisationen som har rätt att ge Suomi.fi-fullmakterloggar in i tjänsten Suomi.fifullmakter på adressen<https://www.suomi.fi/fullmakter>

1. Välj knappen **Uträtta ärenden för ett företag** på ingångssidan

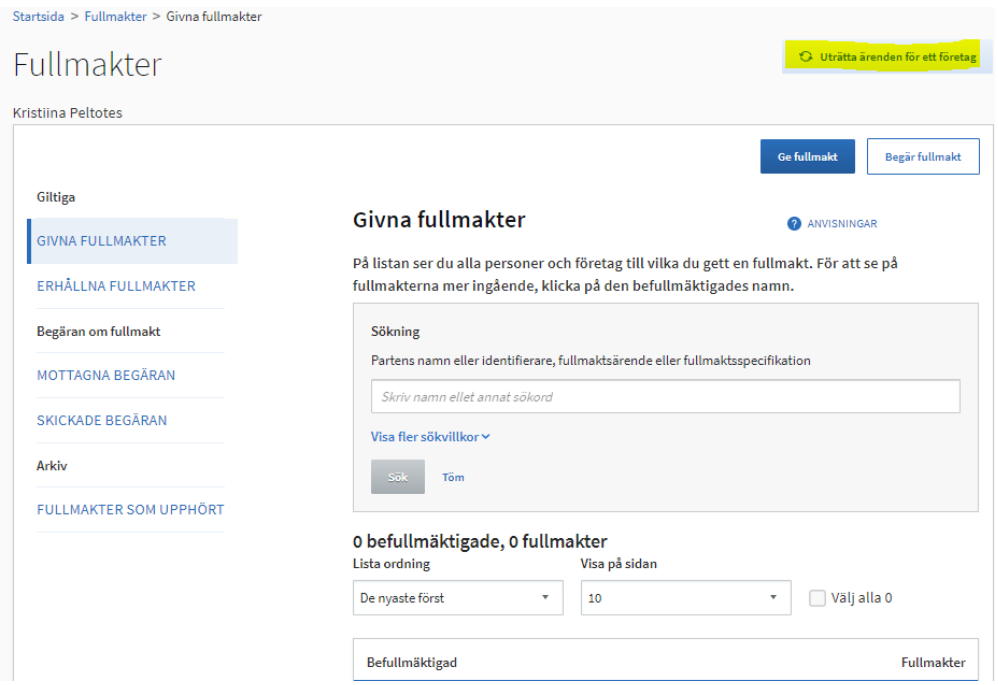

2. Välj det företag för vars räkning du vill uträtta ett ärende och tryck på **Bekräfta och fortsätt till tjänsten** 

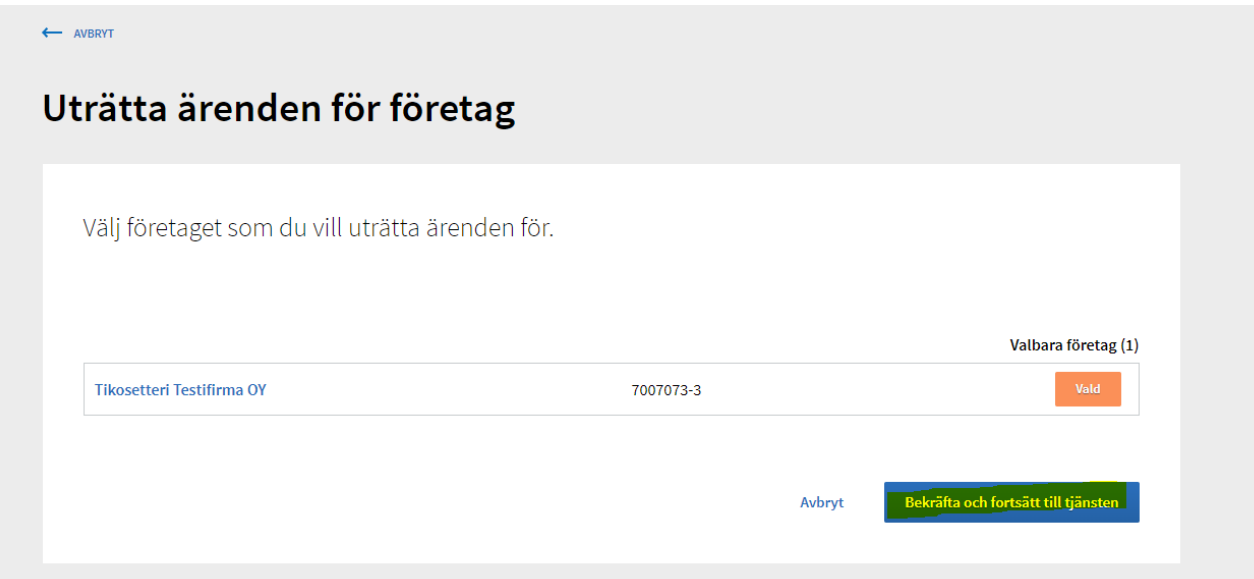

3. Nu uträttar du ärenden för företagets räkning och kan börja med att ge fullmakter under rubriken **Ge fullmakt**

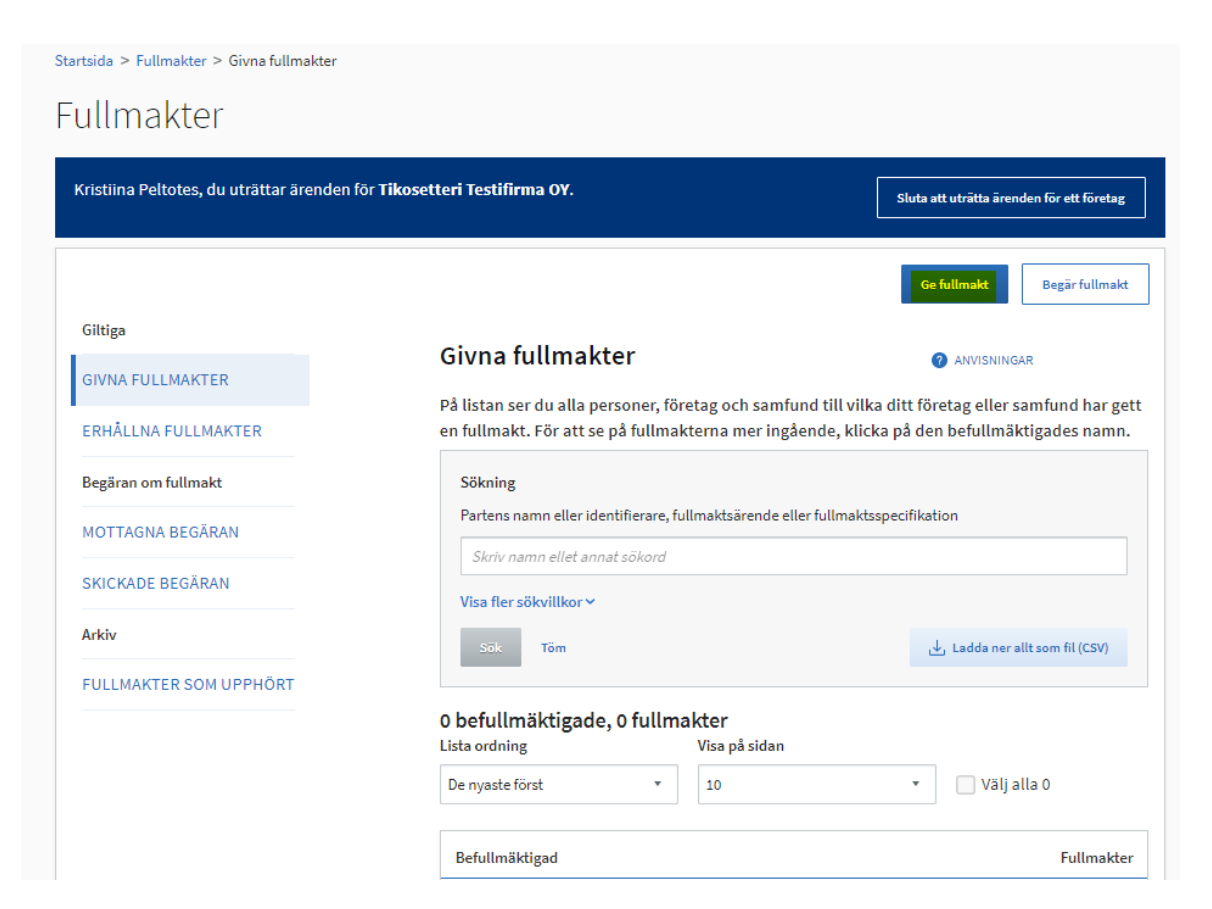

4. Välj fullmaktstypen **Ärendefullmakt**

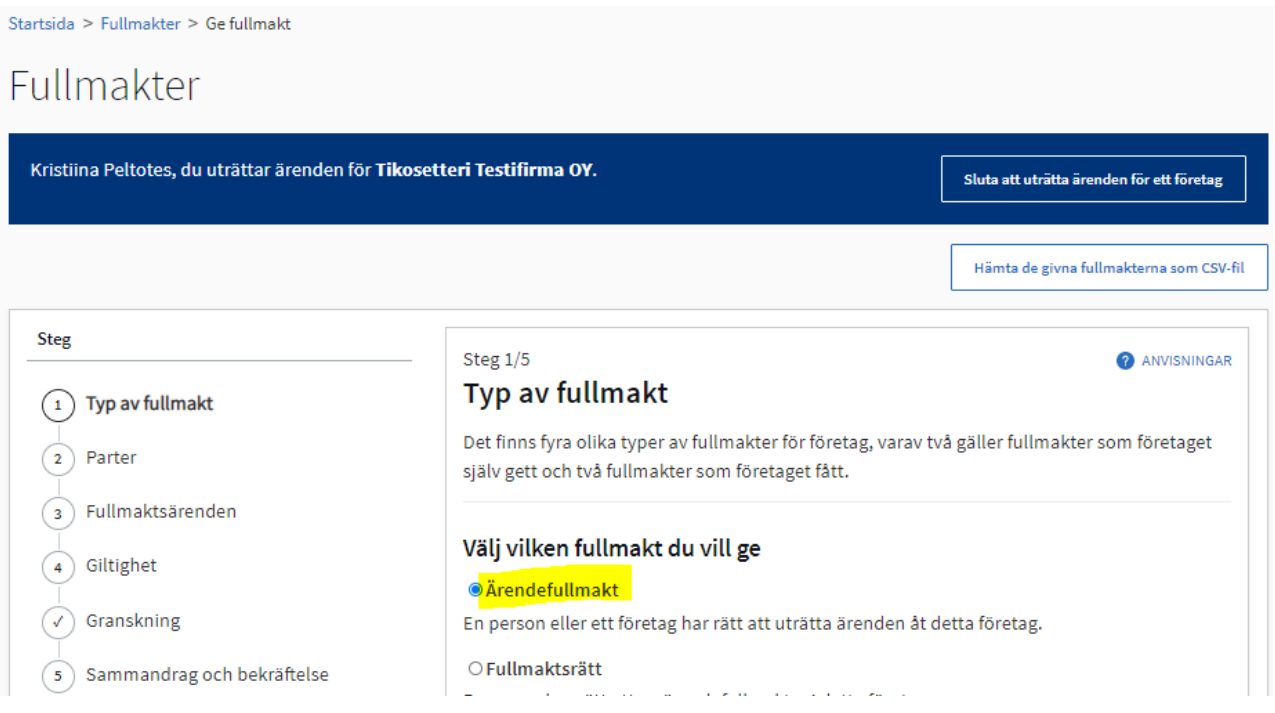

## 5. Välj **Lägg till person**

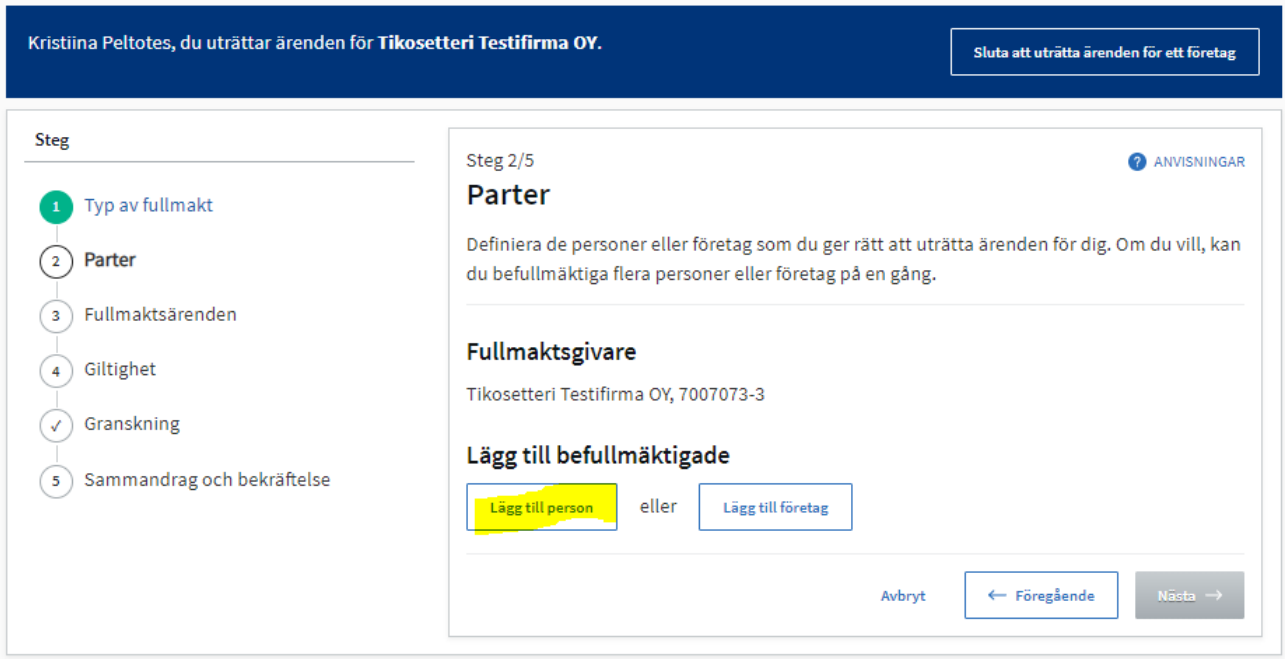

6. Mata in den befullmäktigades förnamn, efternamn och personnummer och tryck på **Lägg till** Välj därefter **Nästa**

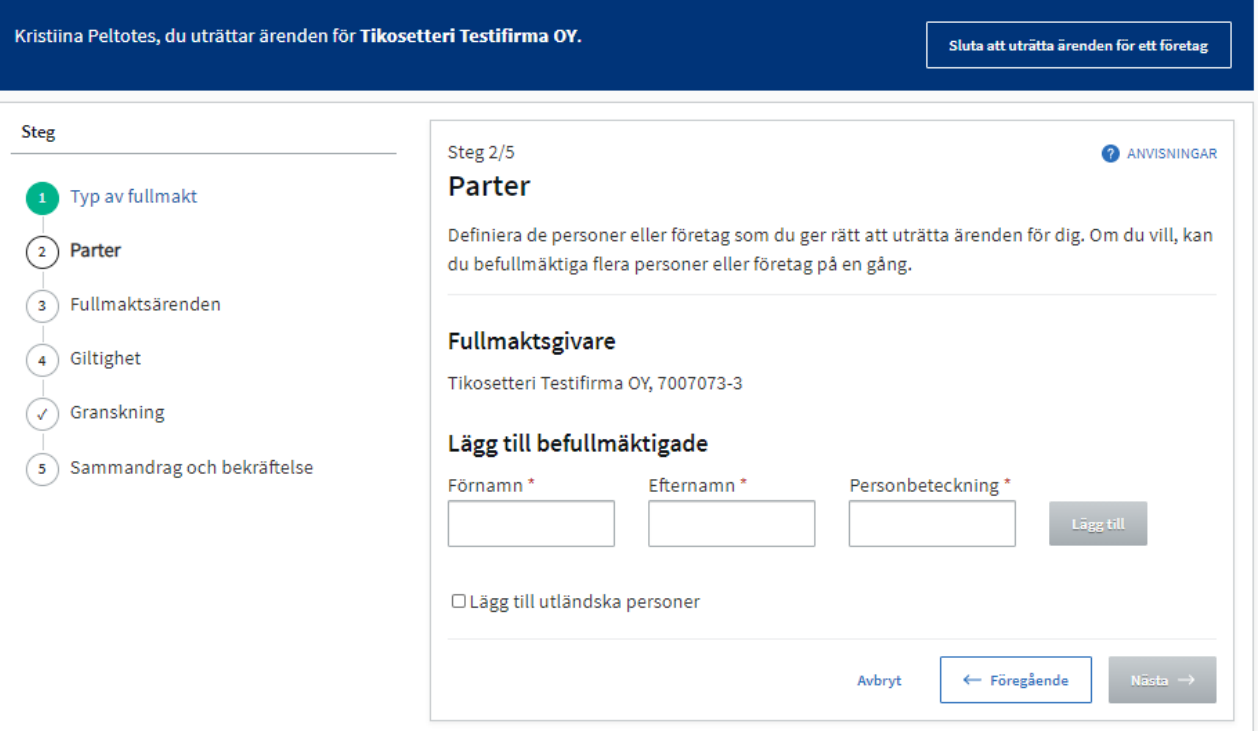

- 7. När du skriver "ansökan om stats" i sökfältet, ser du de Suomi.fi-fullmakter som ingår i undervisnings- och kulturministeriets e-tjänst
- Beredning av ansökan om statsunderstöd
- Ansökan om statsunderstöd
- Ansökan om statsunderstöd och administrering av uppgifter

Välj lämpligt befullmäktigande och tryck på **Nästa**

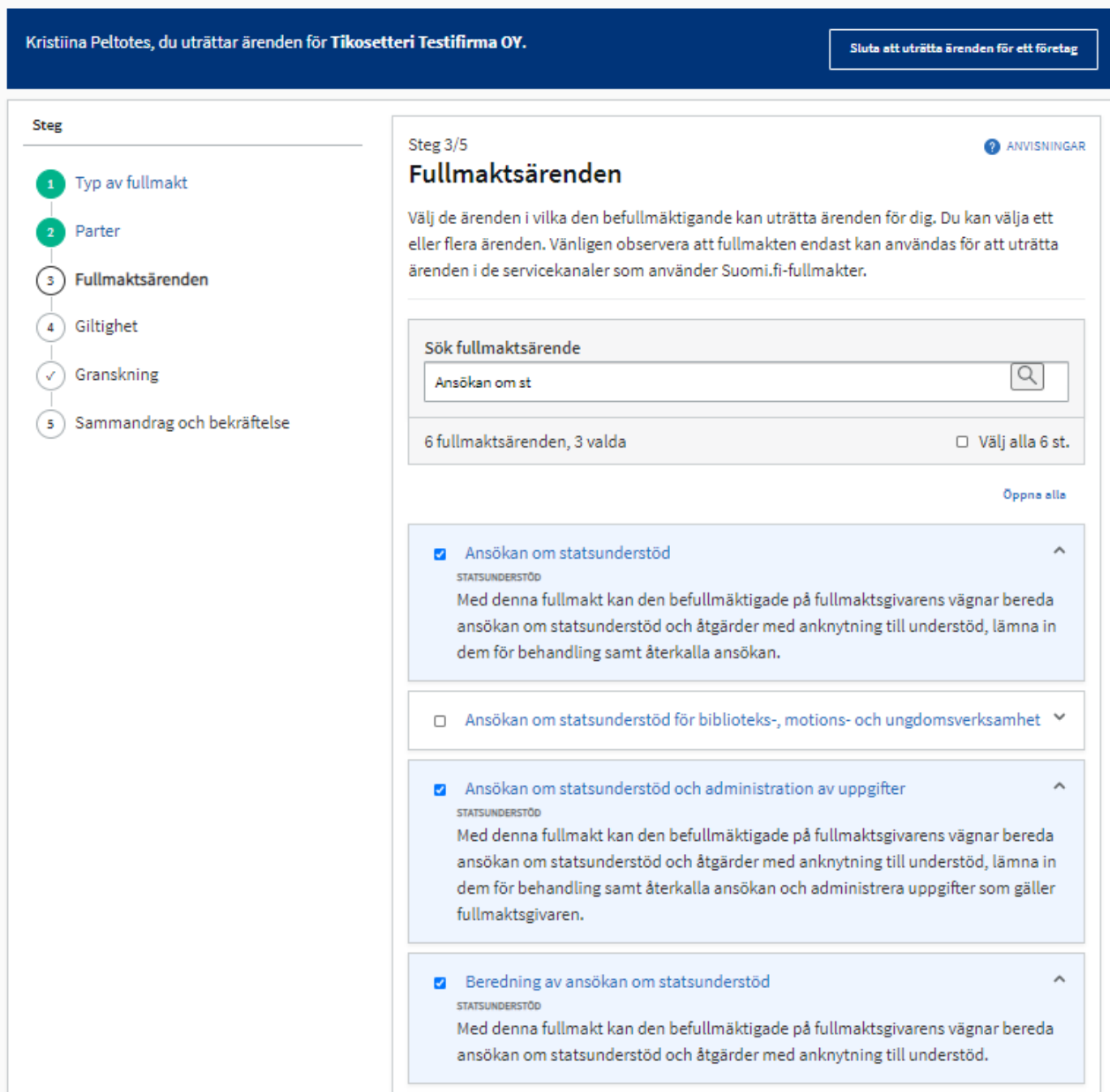

8. Välj hur länge fullmakten är i kraft och tryck på **Nästa**

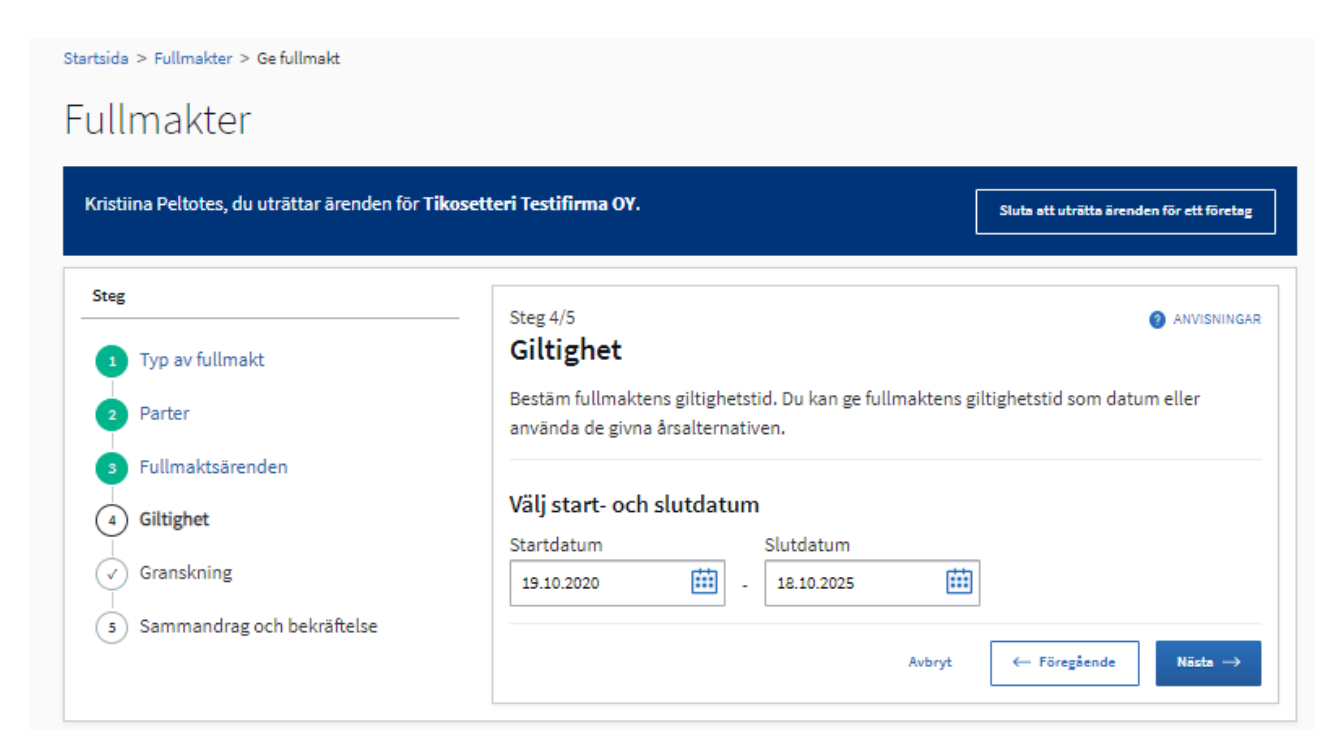

9. Kontrollera sammandraget och bekräfta fullmakten

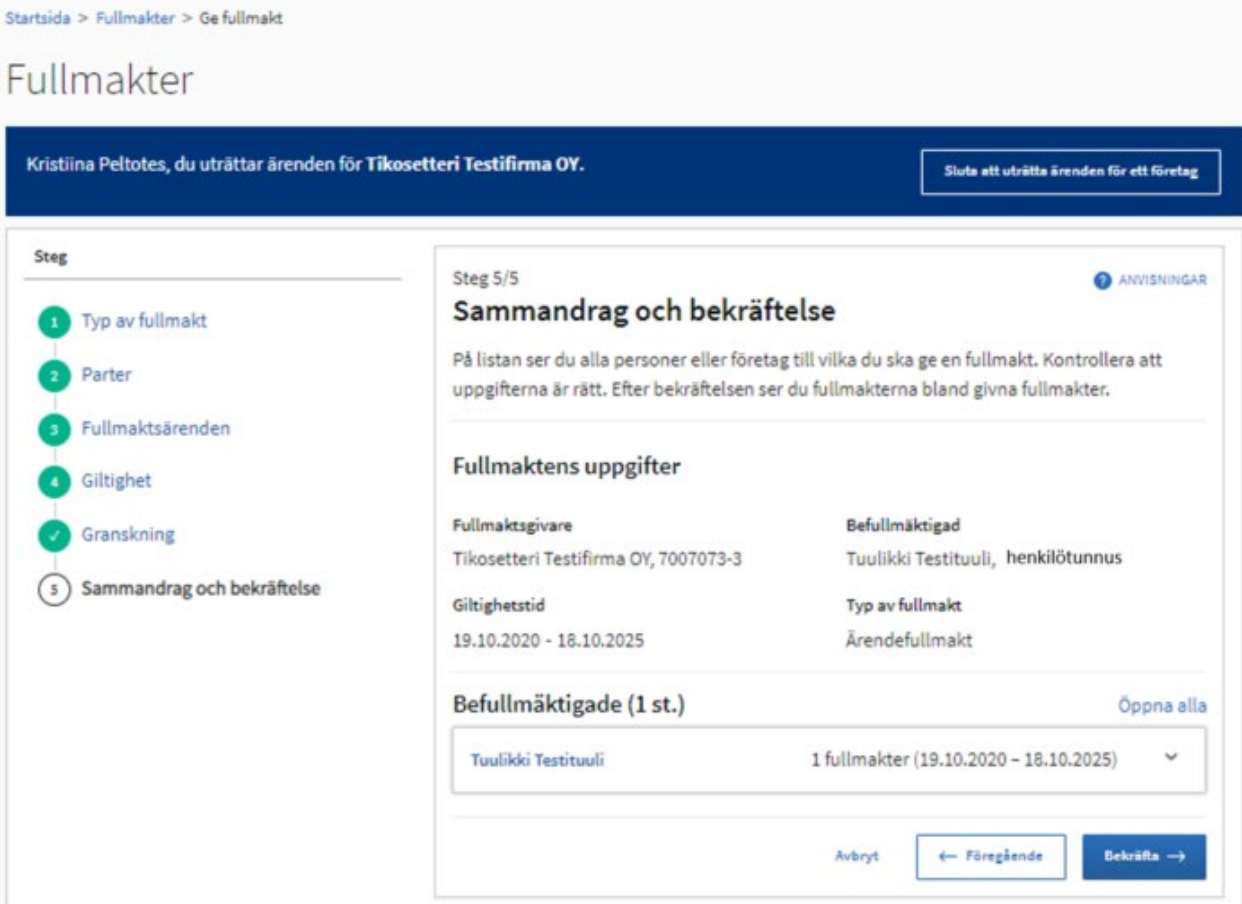

## 10. Fullmakten syns i avsnittet **Givna fullmakter**

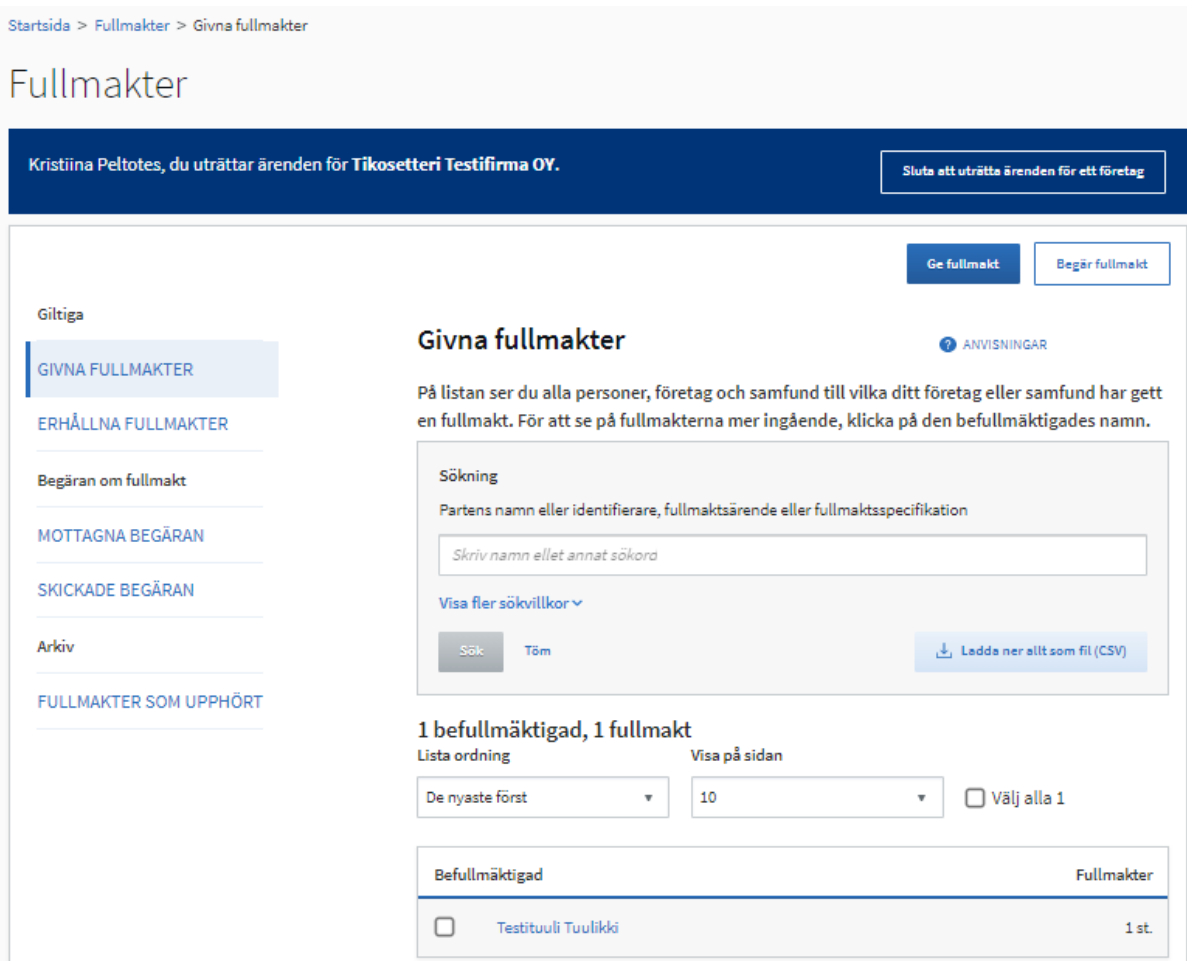

11. Genom att trycka på den befullmäktigades namn, ser du vilka fullmakter ifrågavarande person har

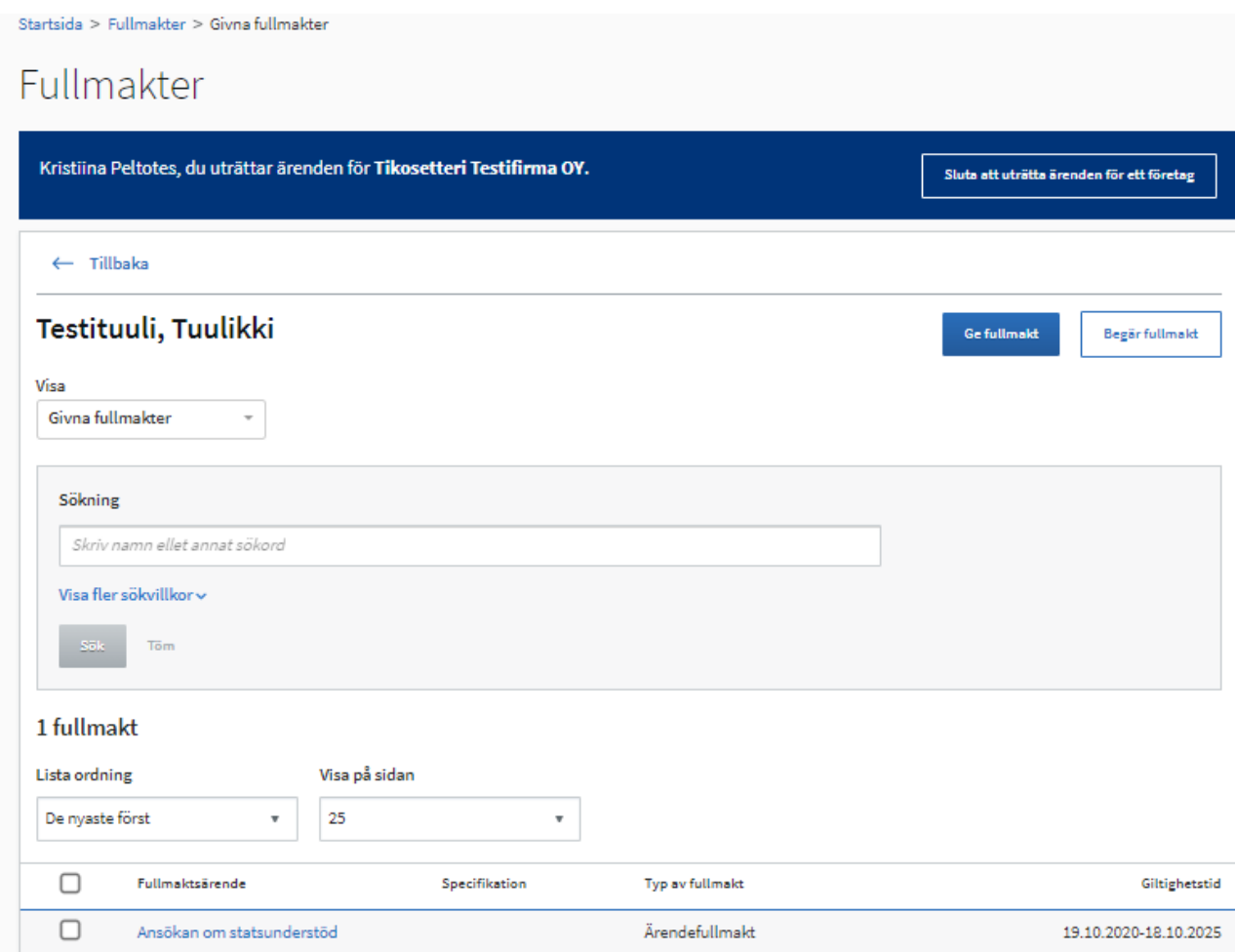